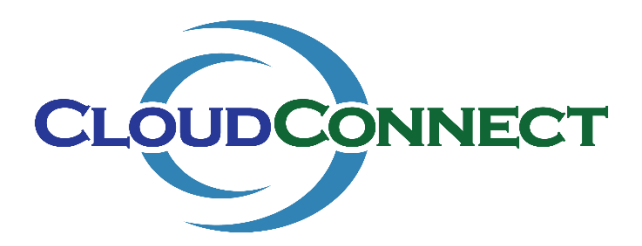

## **Provision a New RDS Server for a New Customer in the mspCloud**

## **with the Deployment Wizard**

**In this example, we will use the CloudConnect Desktop Deployment Wizard to automate the deployment Windows Server 2016 Remote Desktop Session Host for a New Customer in the Multi-tenant Domain (mspCloud).**

This procedure requires a functional mspCloud with a Windows Remote Desktop Services Deployment including a working Connection Broker, RD Gateway, SSL Certificates, and appropriate DNS rules.

Customers without a functional Windows Remote Desktop Services Deployment should use Citrix Images in place of RDS images when using the Deployment Wizard. See "Deploy a Citrix XenApp Server with the Deployment Wizard" for specific guidance.

Customers wishing to use RDS without a functional Remote Desktop Services Deployment may complete this procedure, however do not select a Connection Broker during deployment. Users will need a VPN or other direct access method to connect using an RDP client.

This procedure is also applicable to Private Domain Deployments, provided the Private Domain has the appropriate prerequisites outlined above.

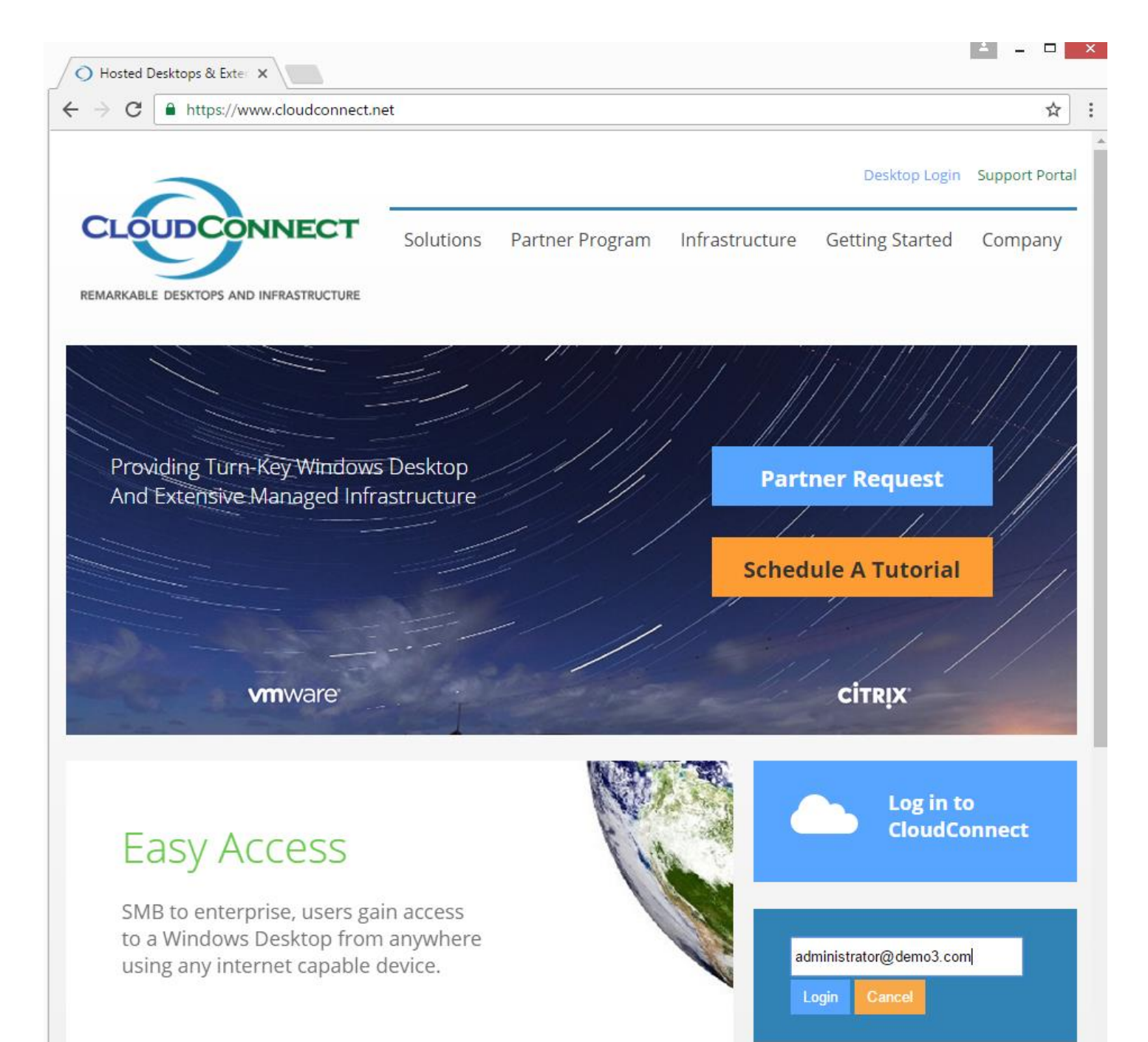

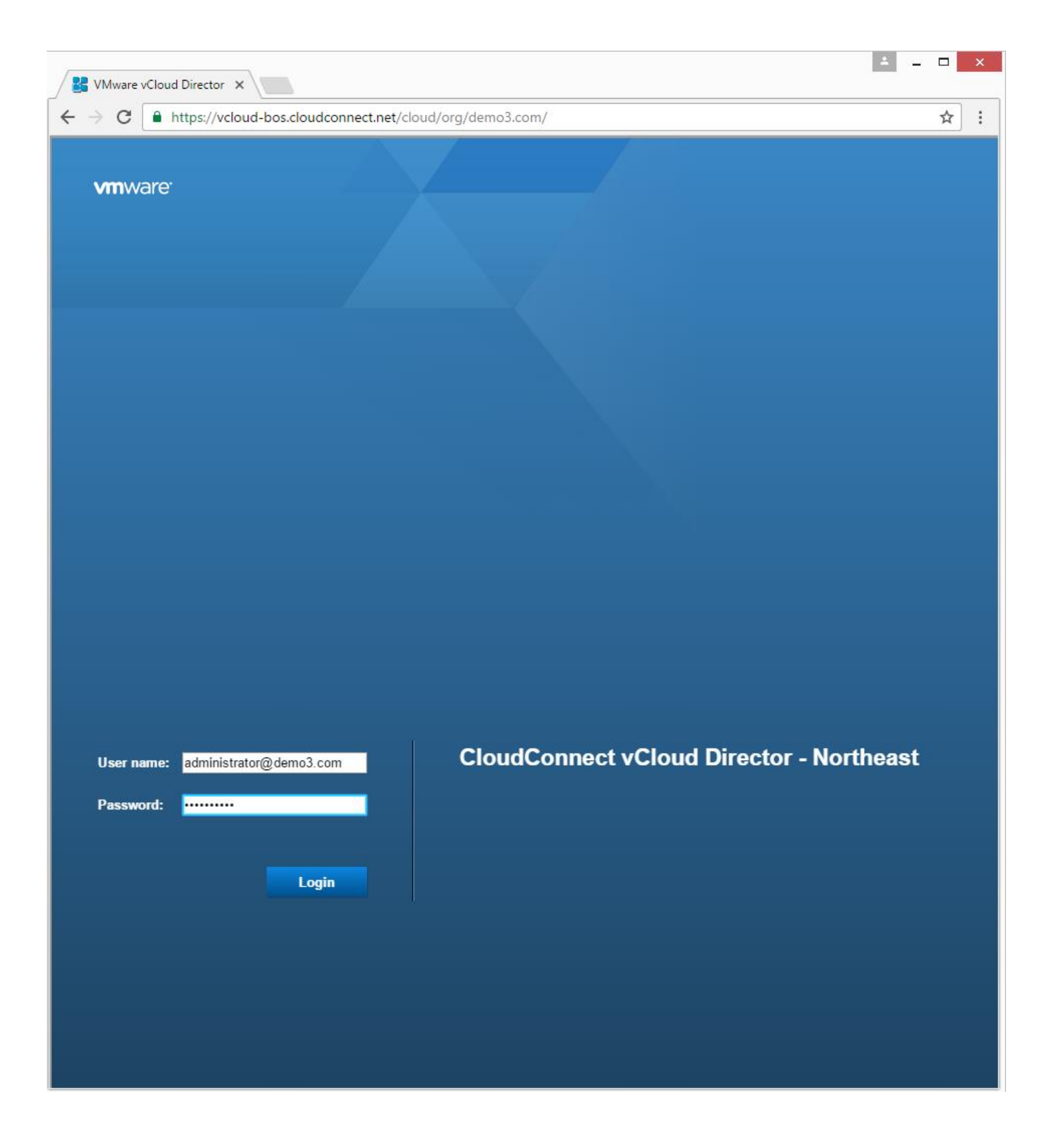

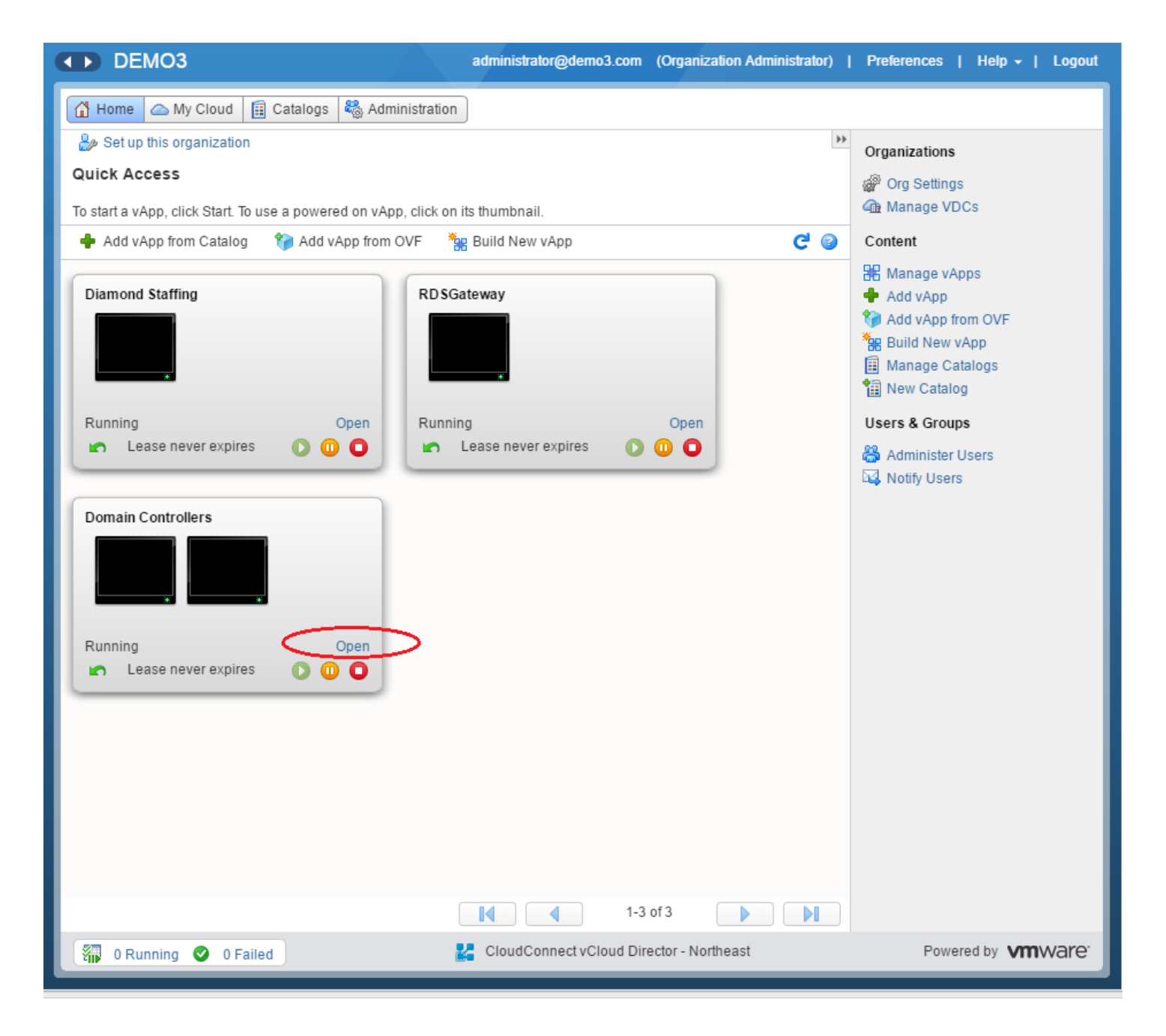

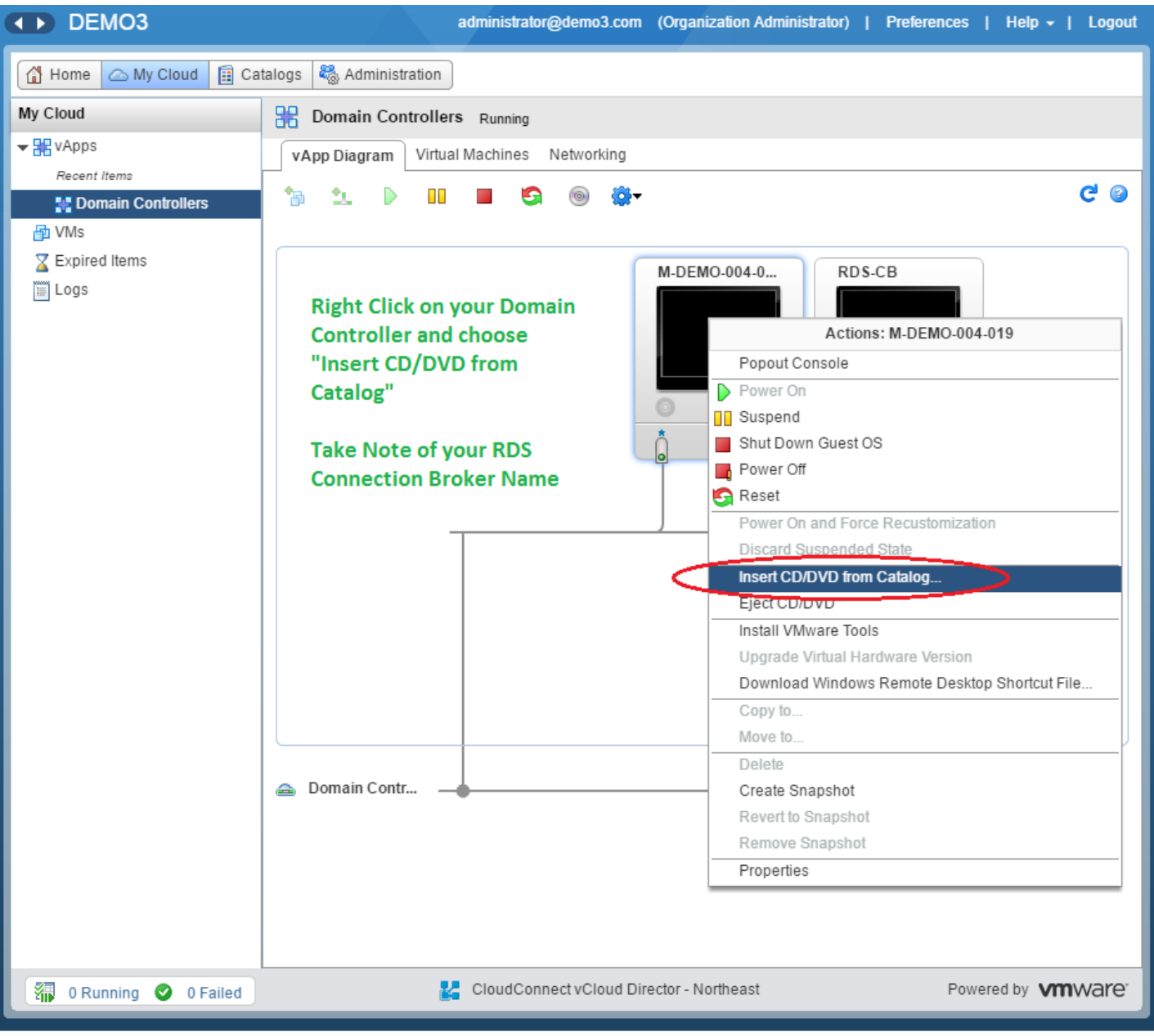

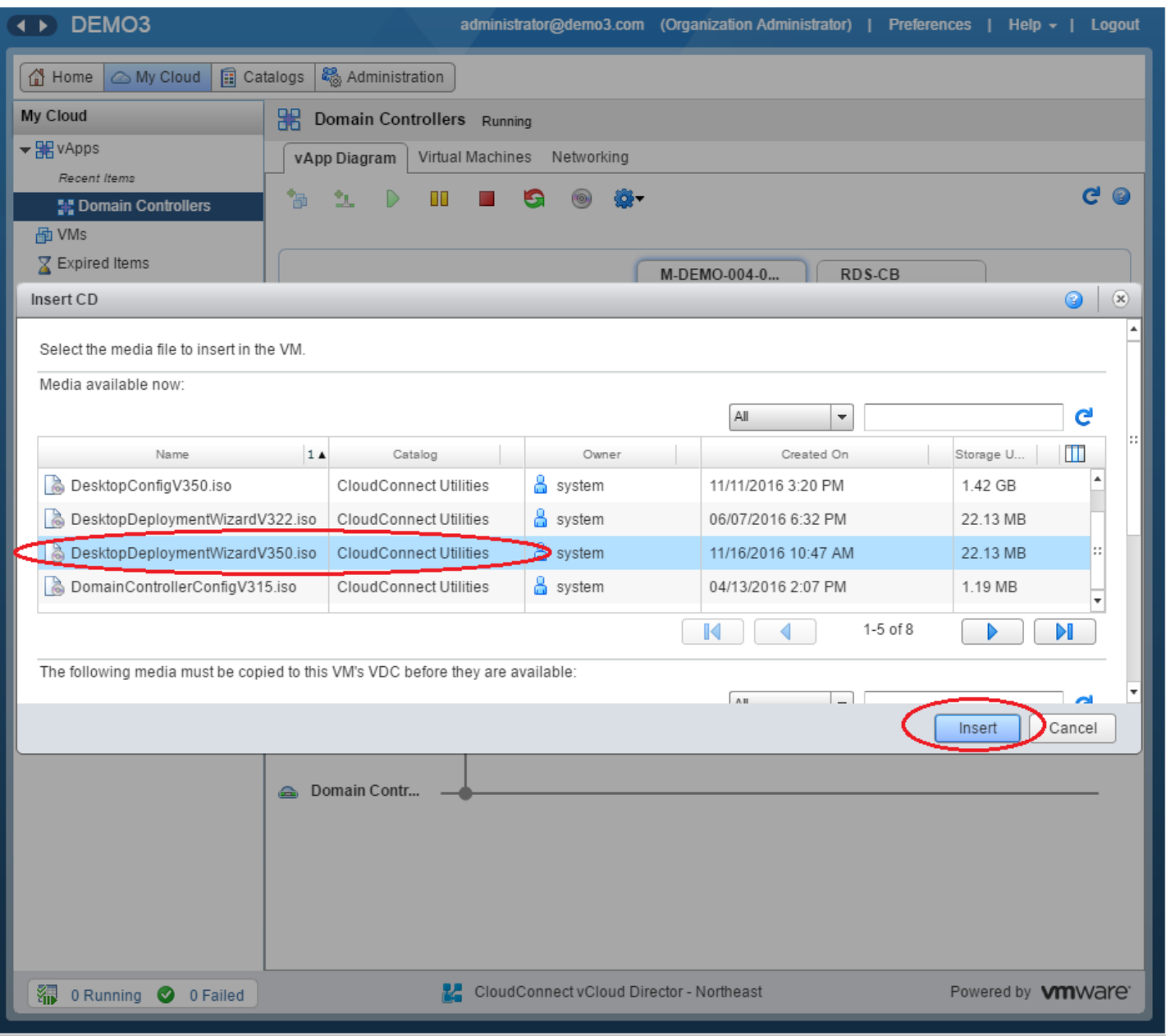

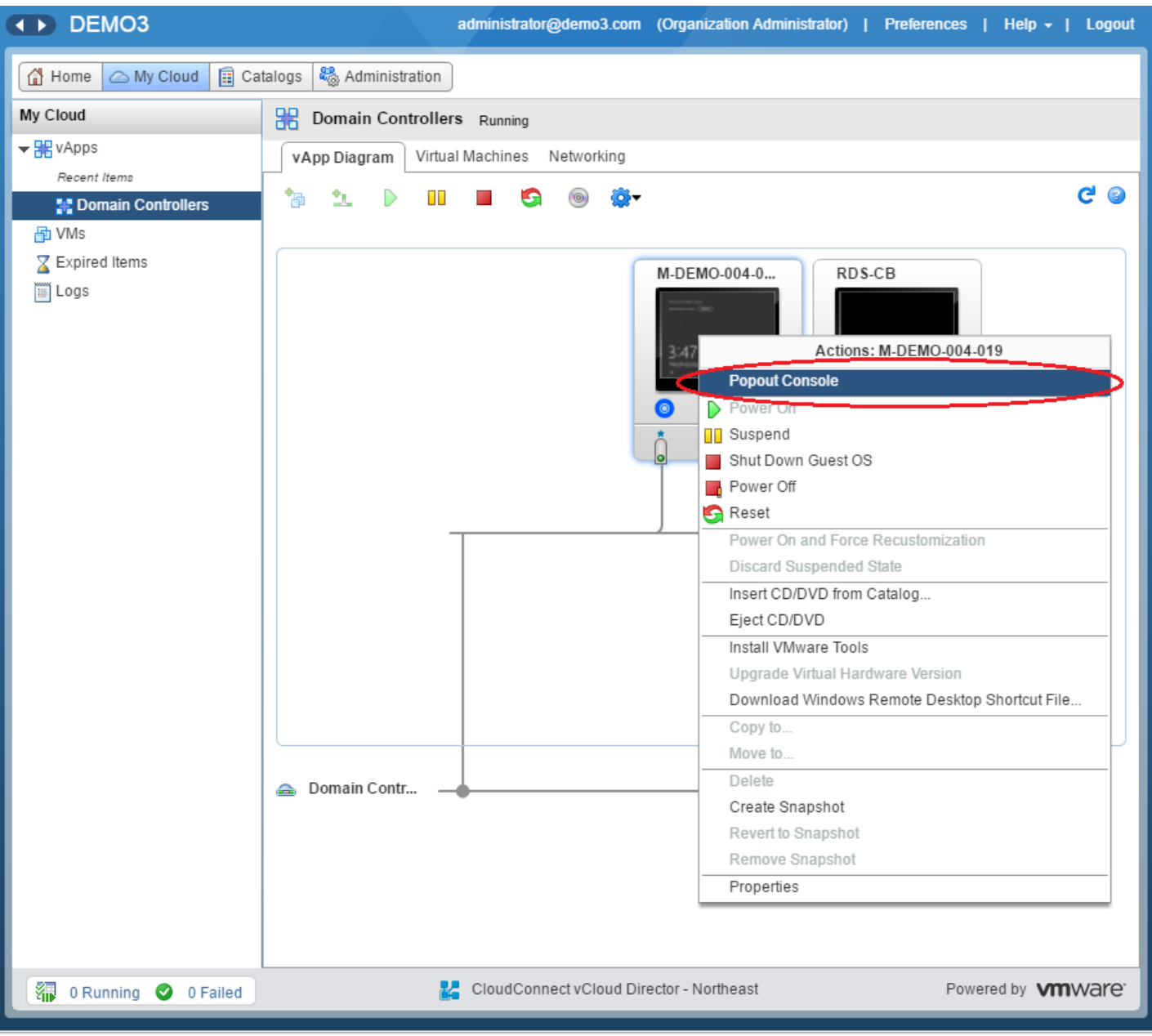

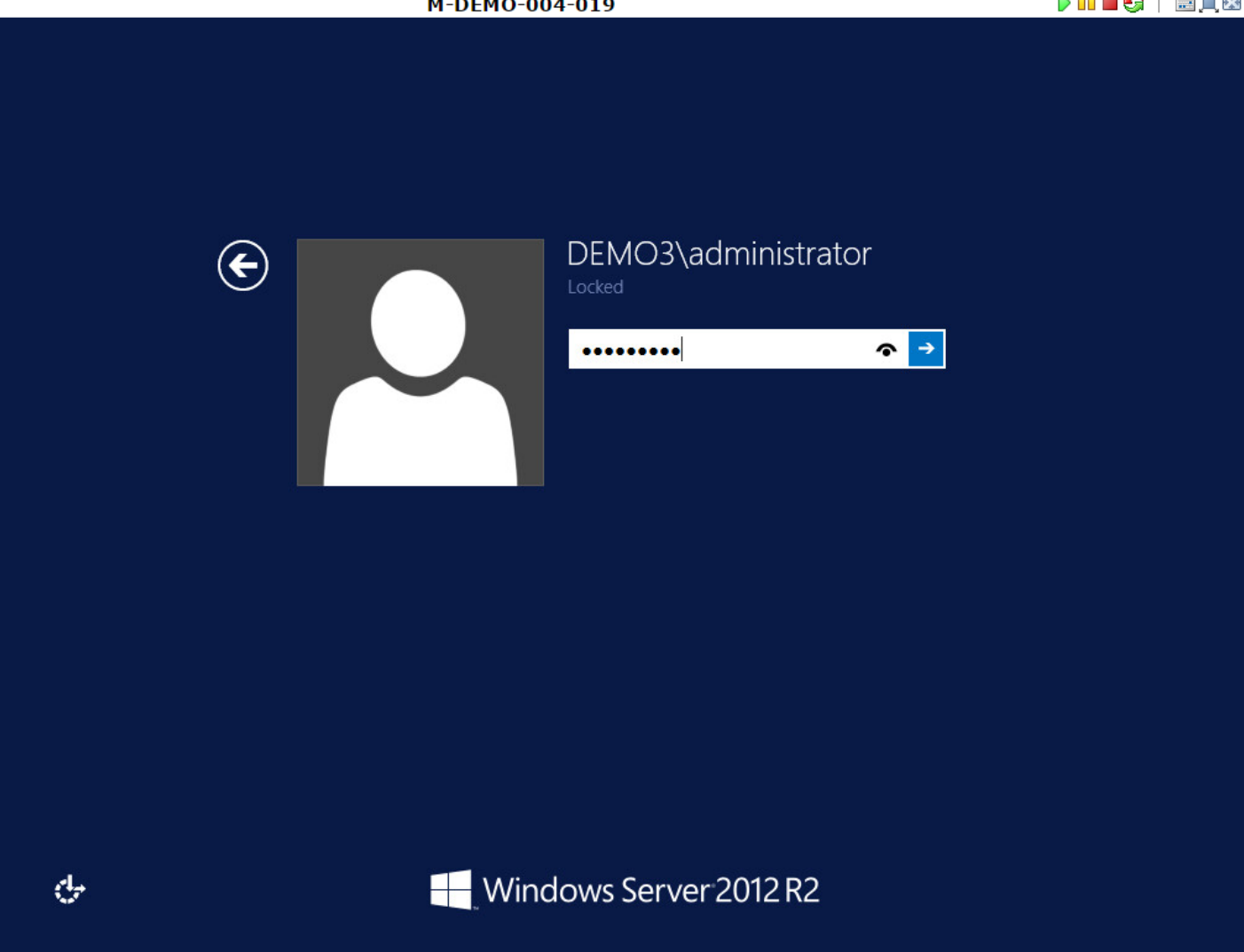

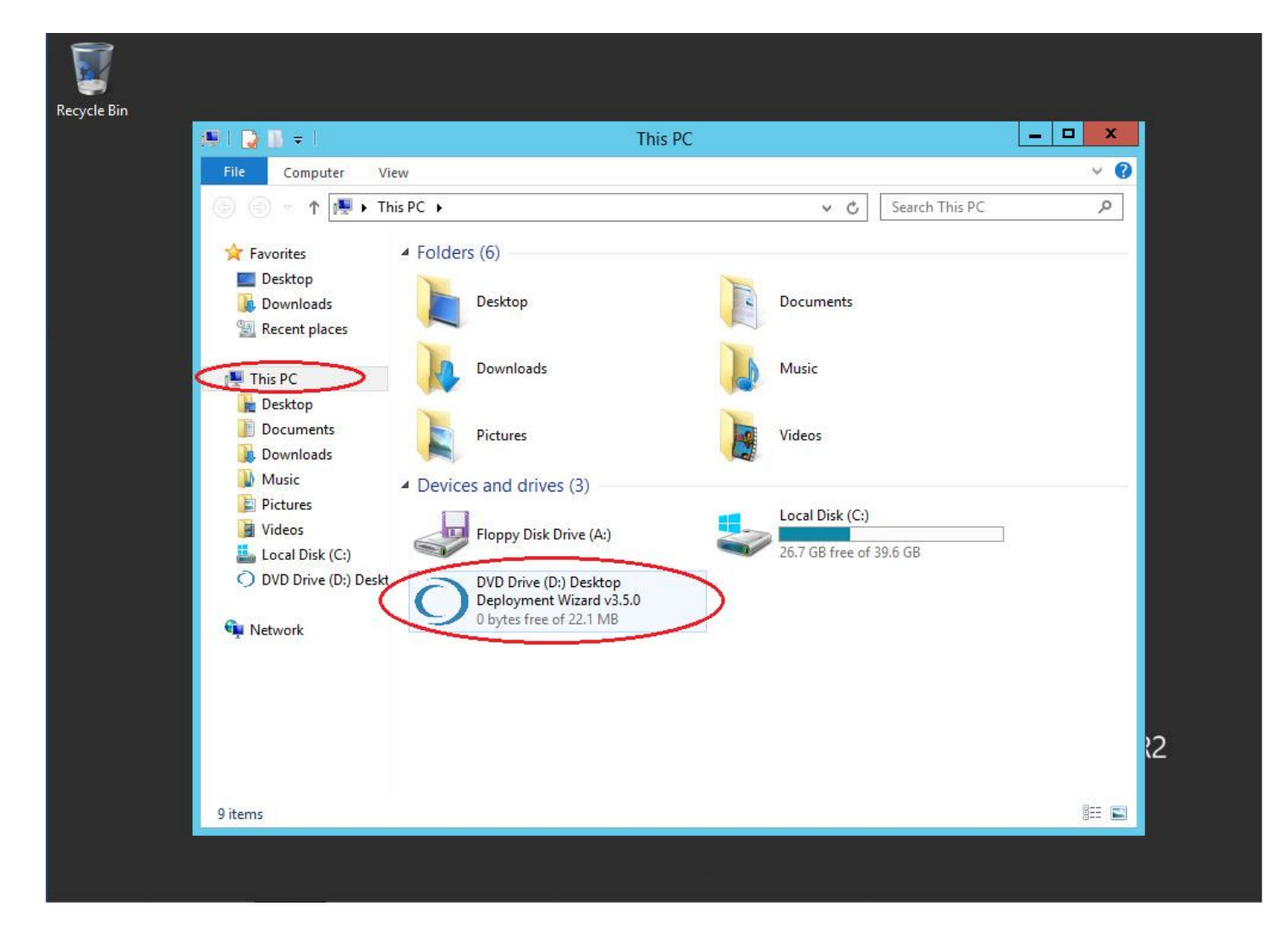

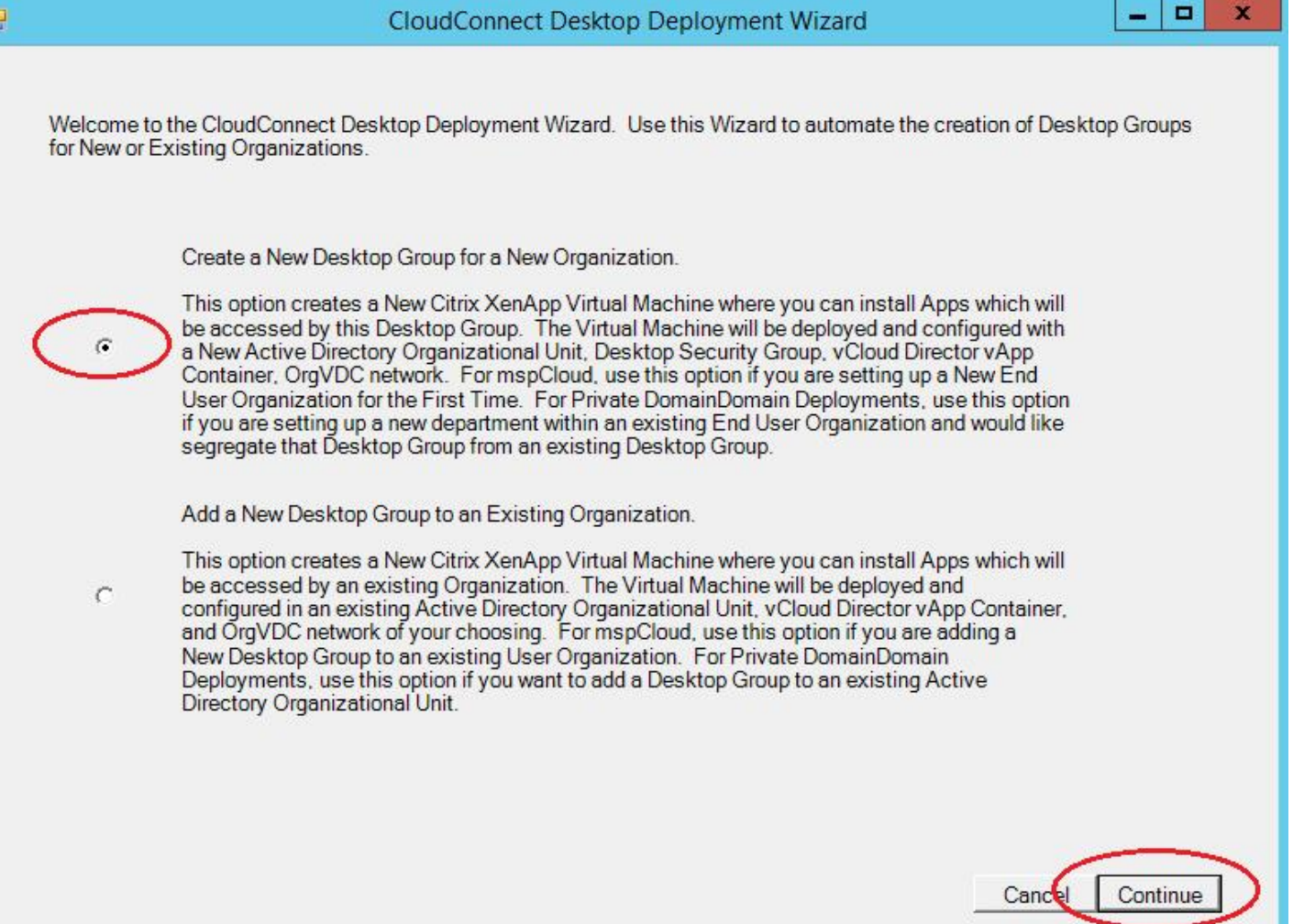

M

 $|$   $\Box$ 

 $\mathbf{x}$ 

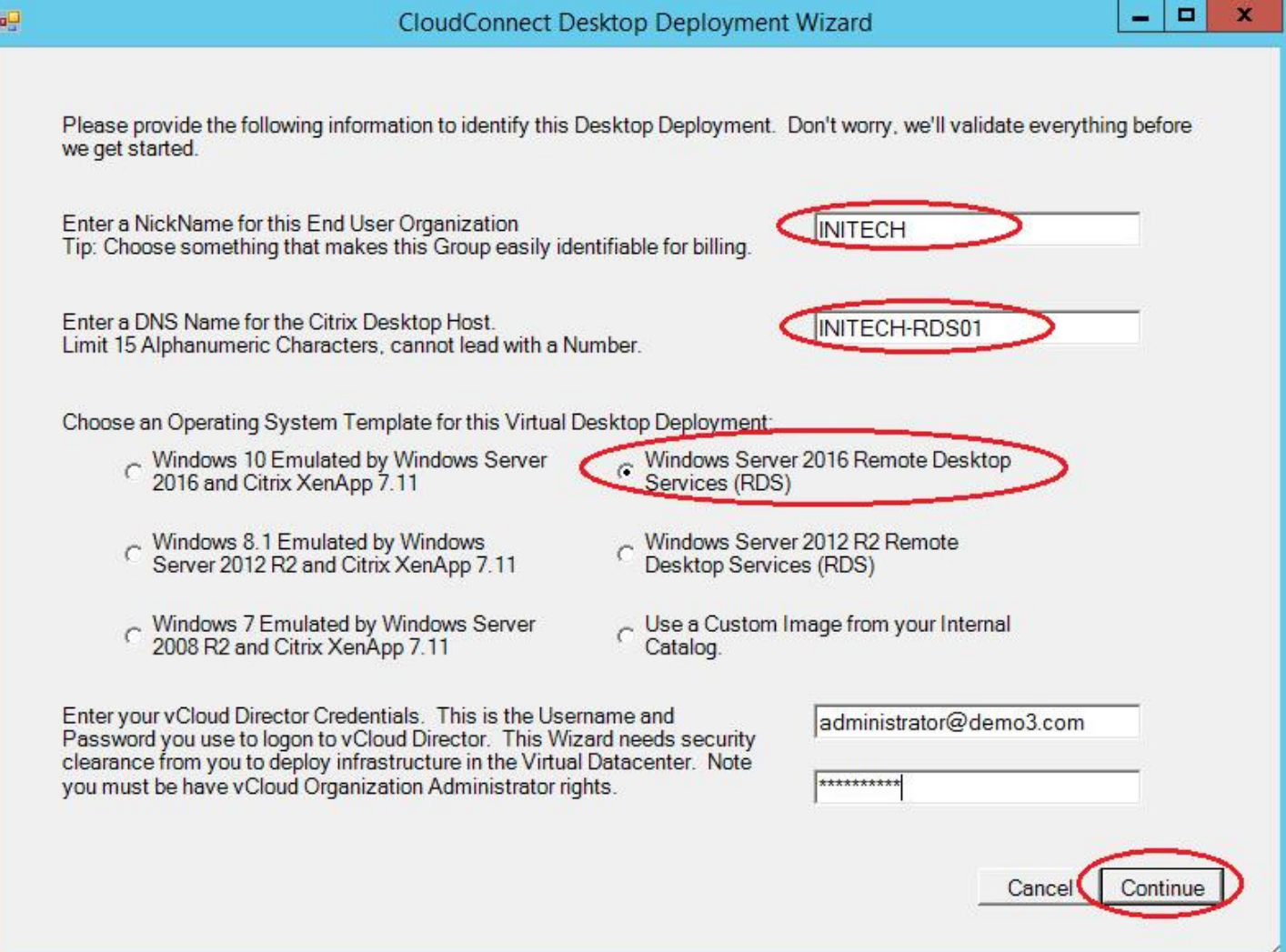

U

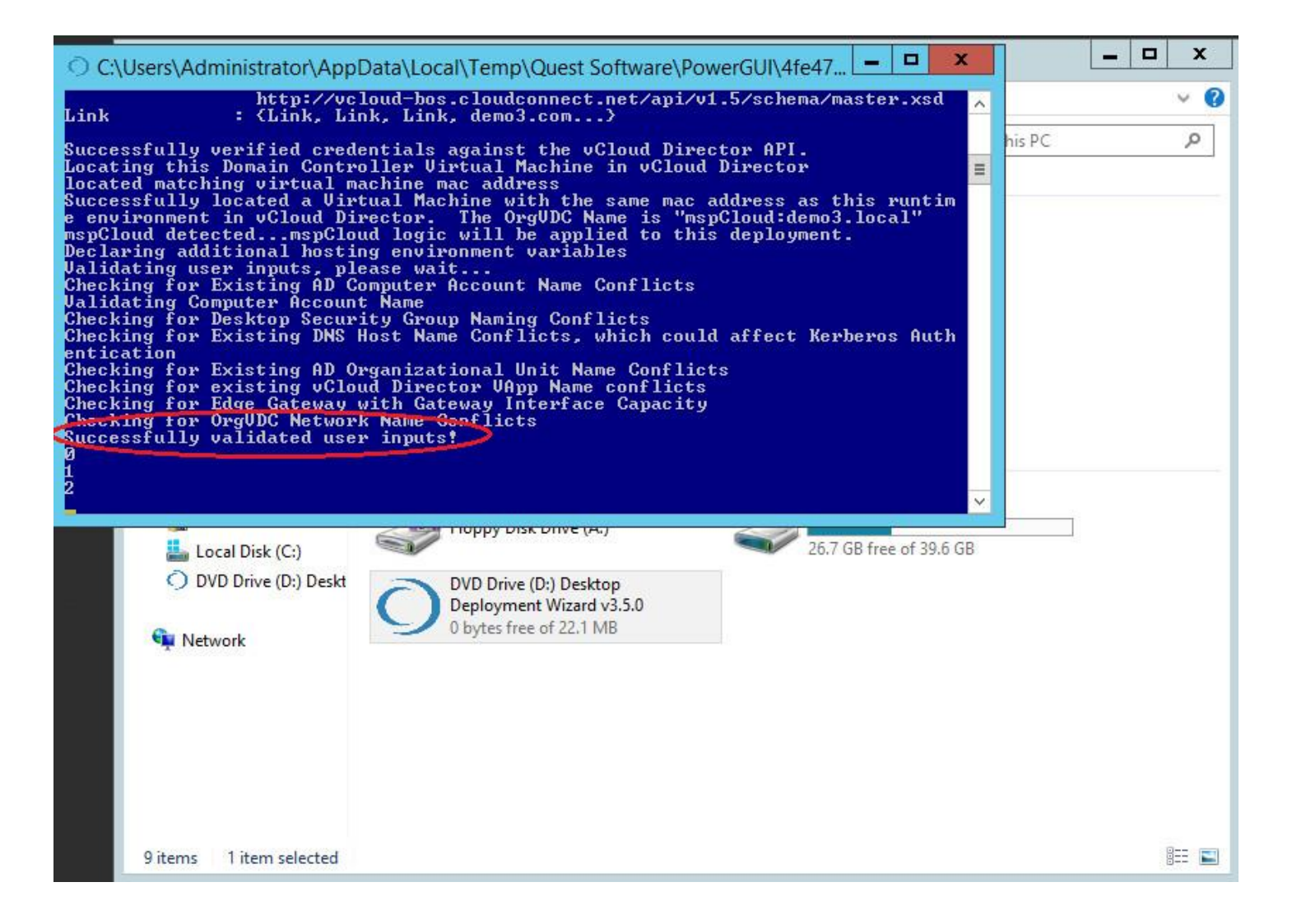

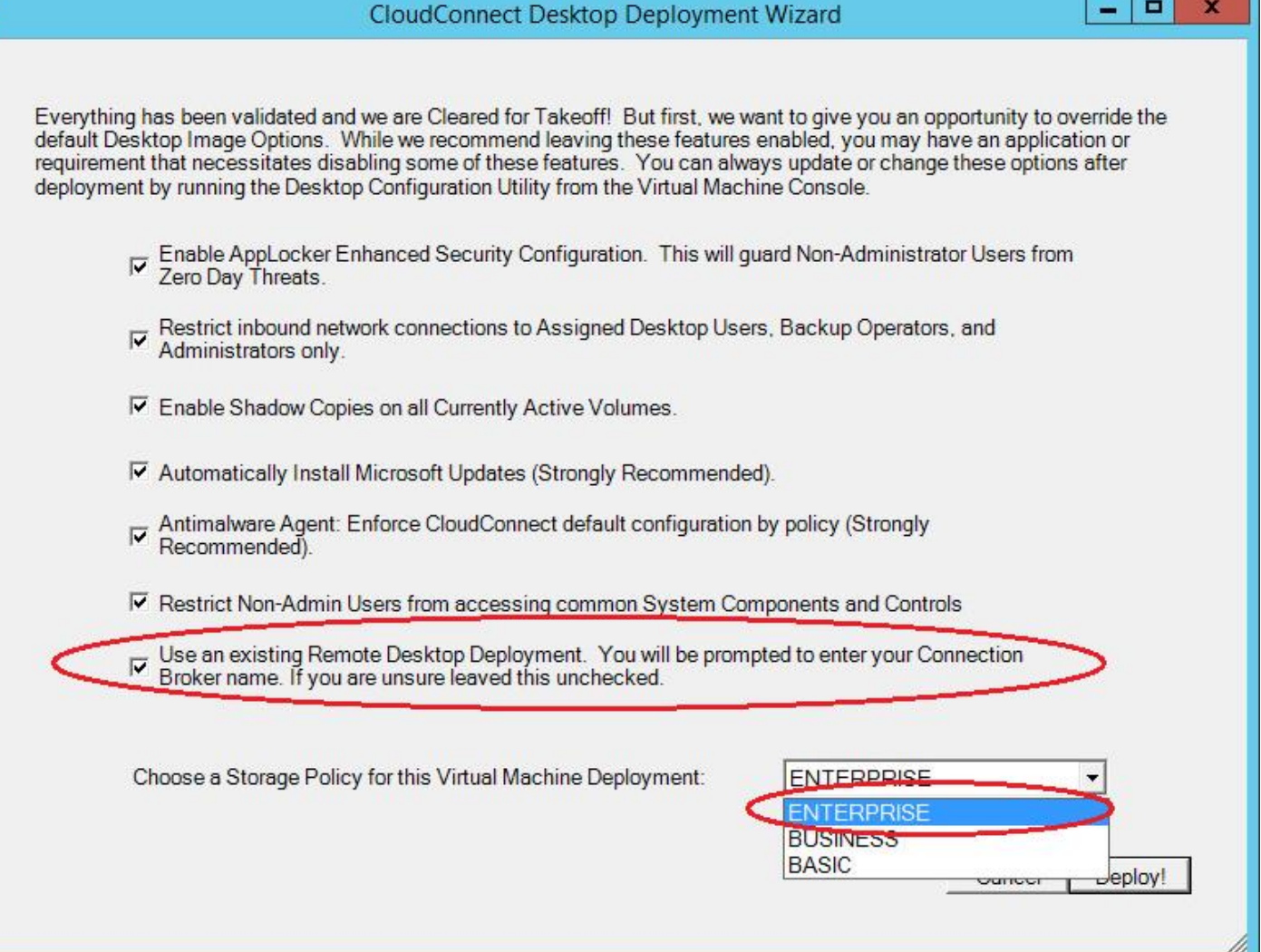

äg

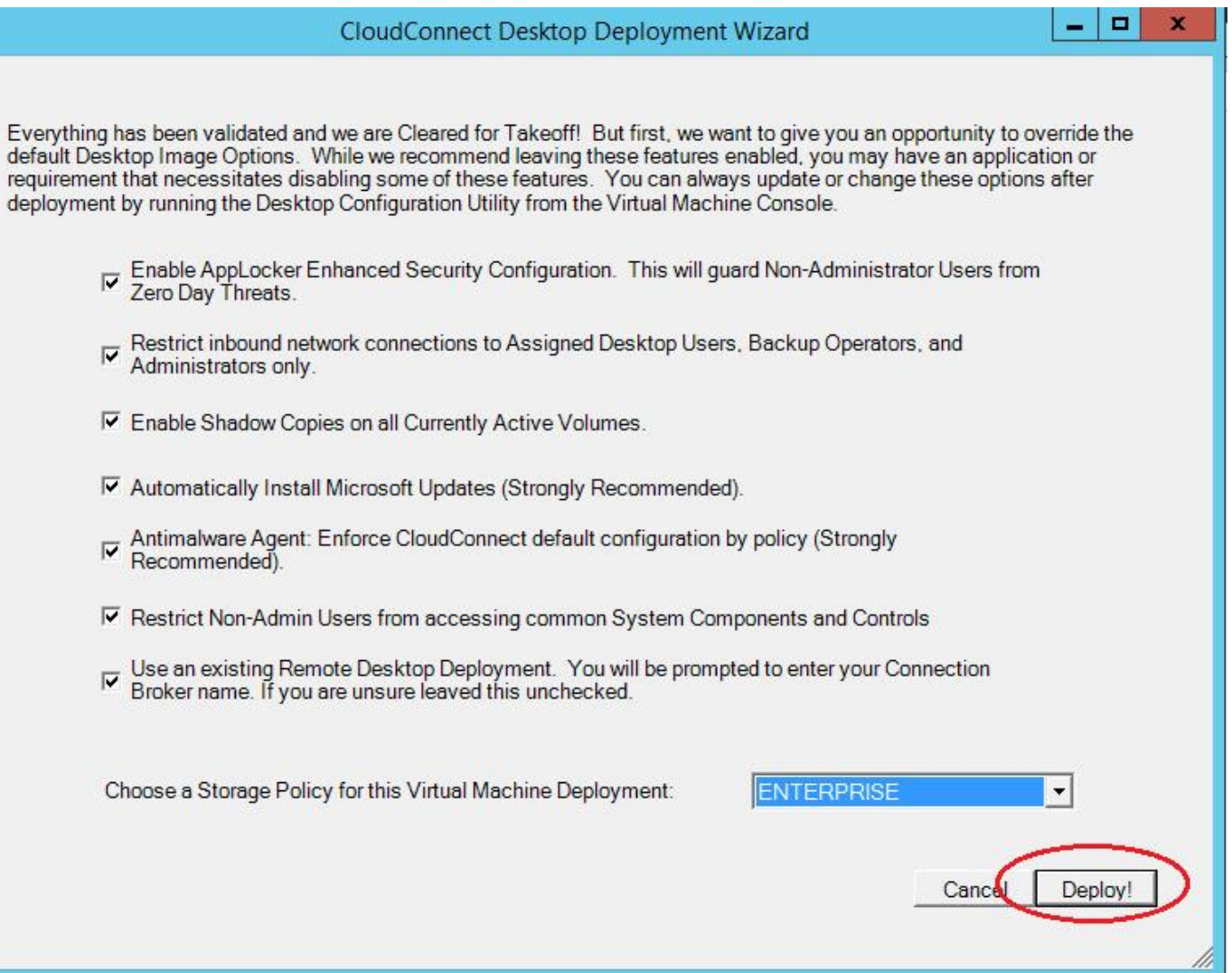

 $\overline{\mathbf{q}_2^{\mathbf{u}}}$ 

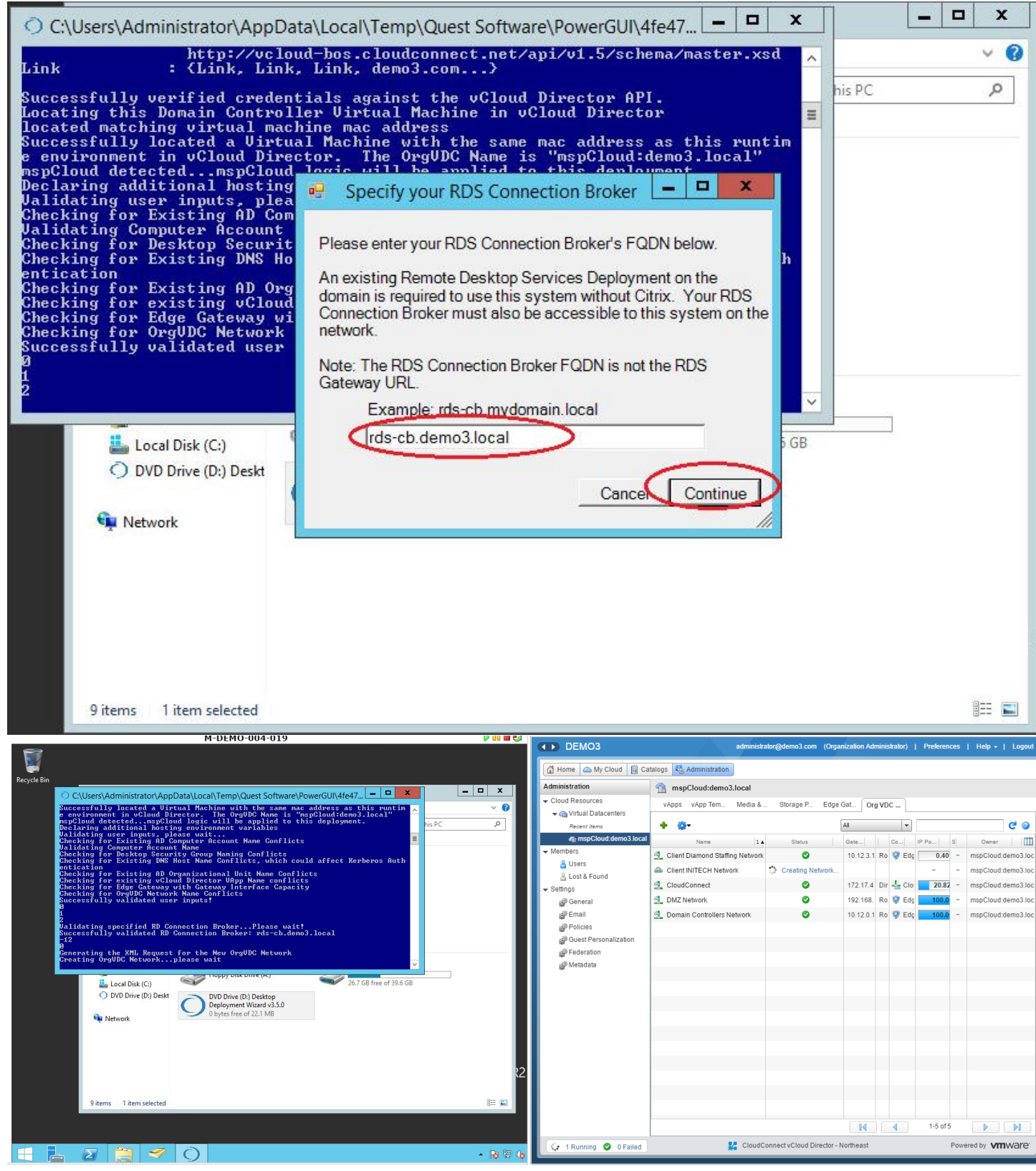

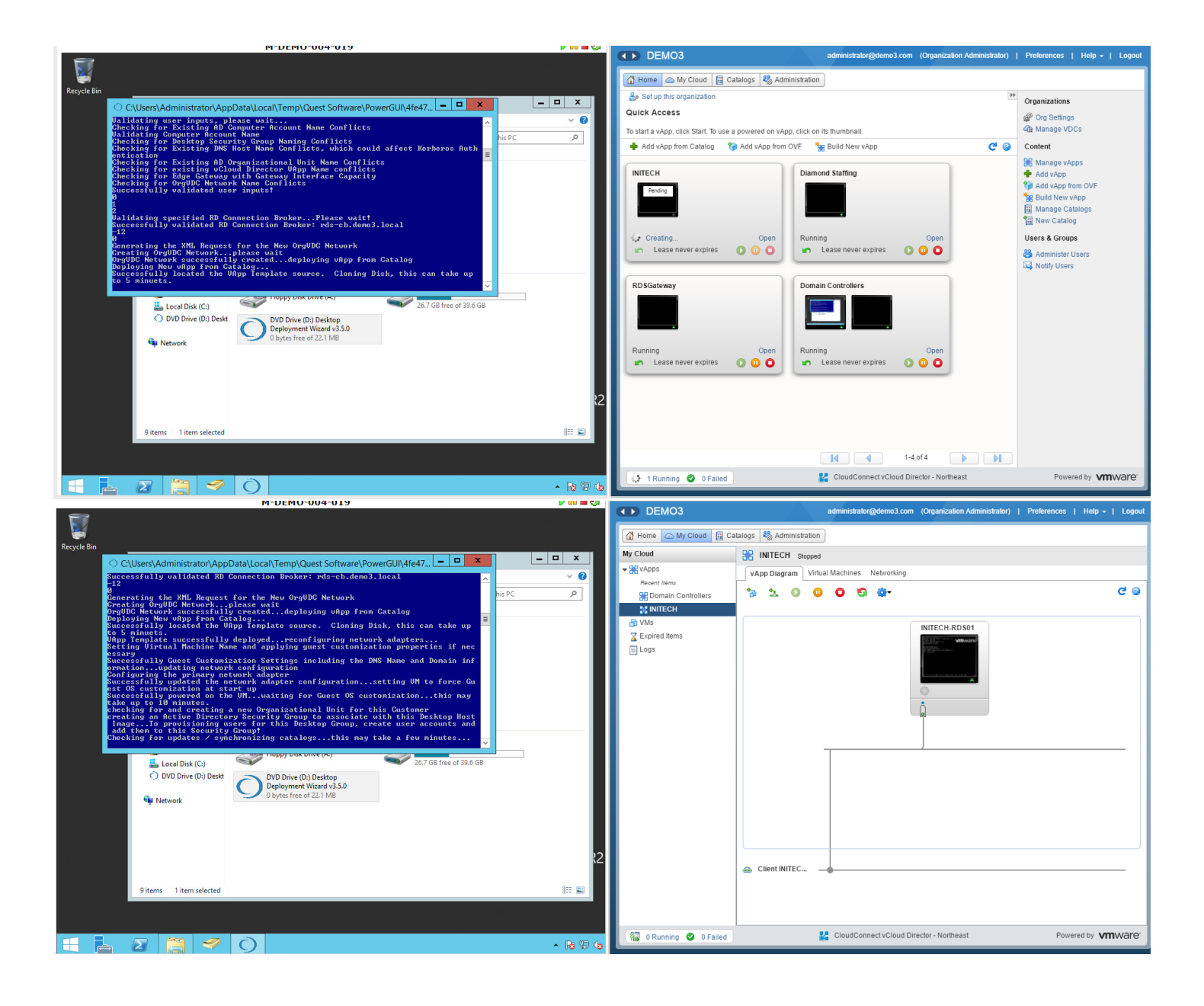

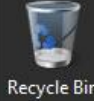

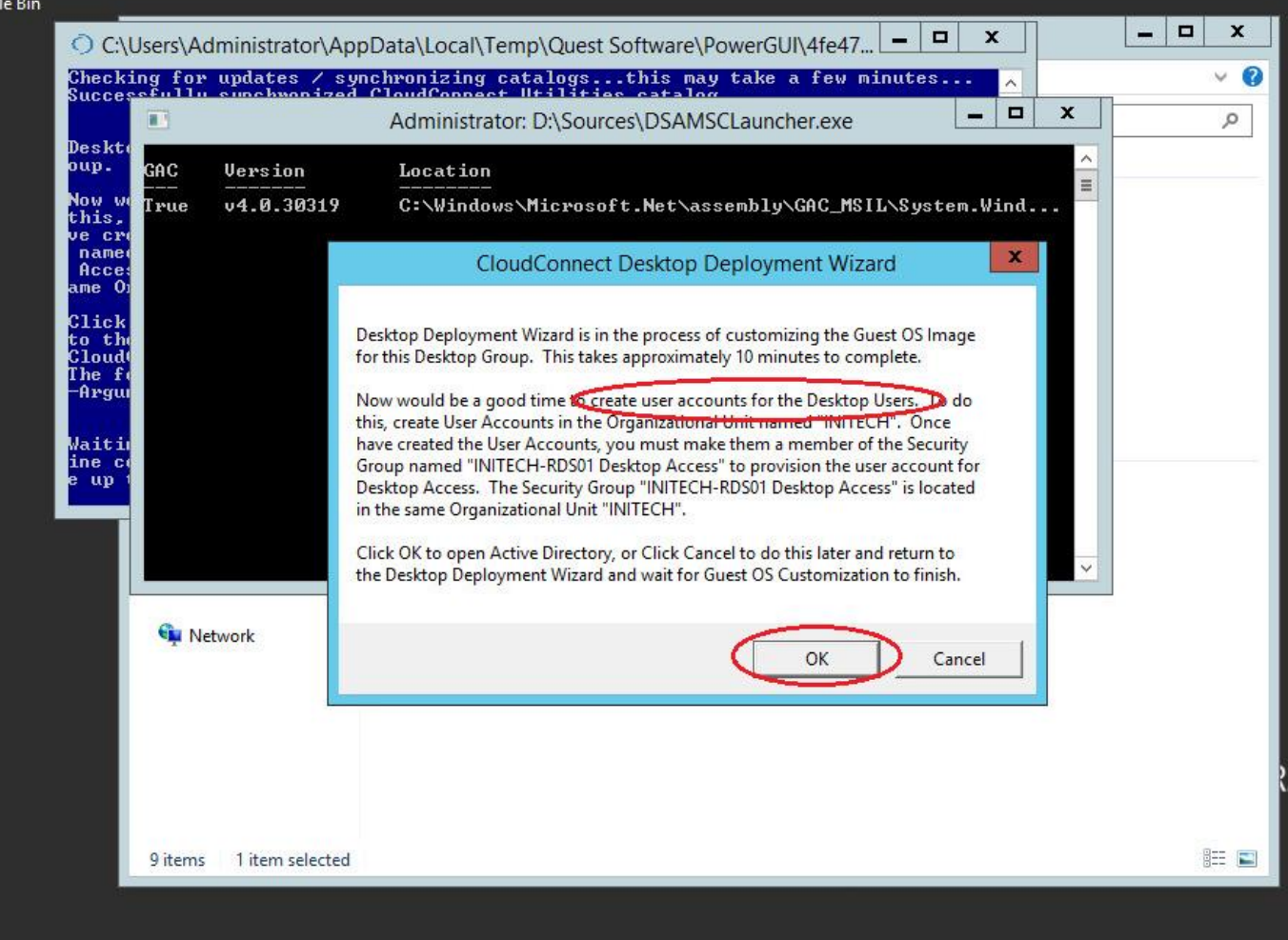

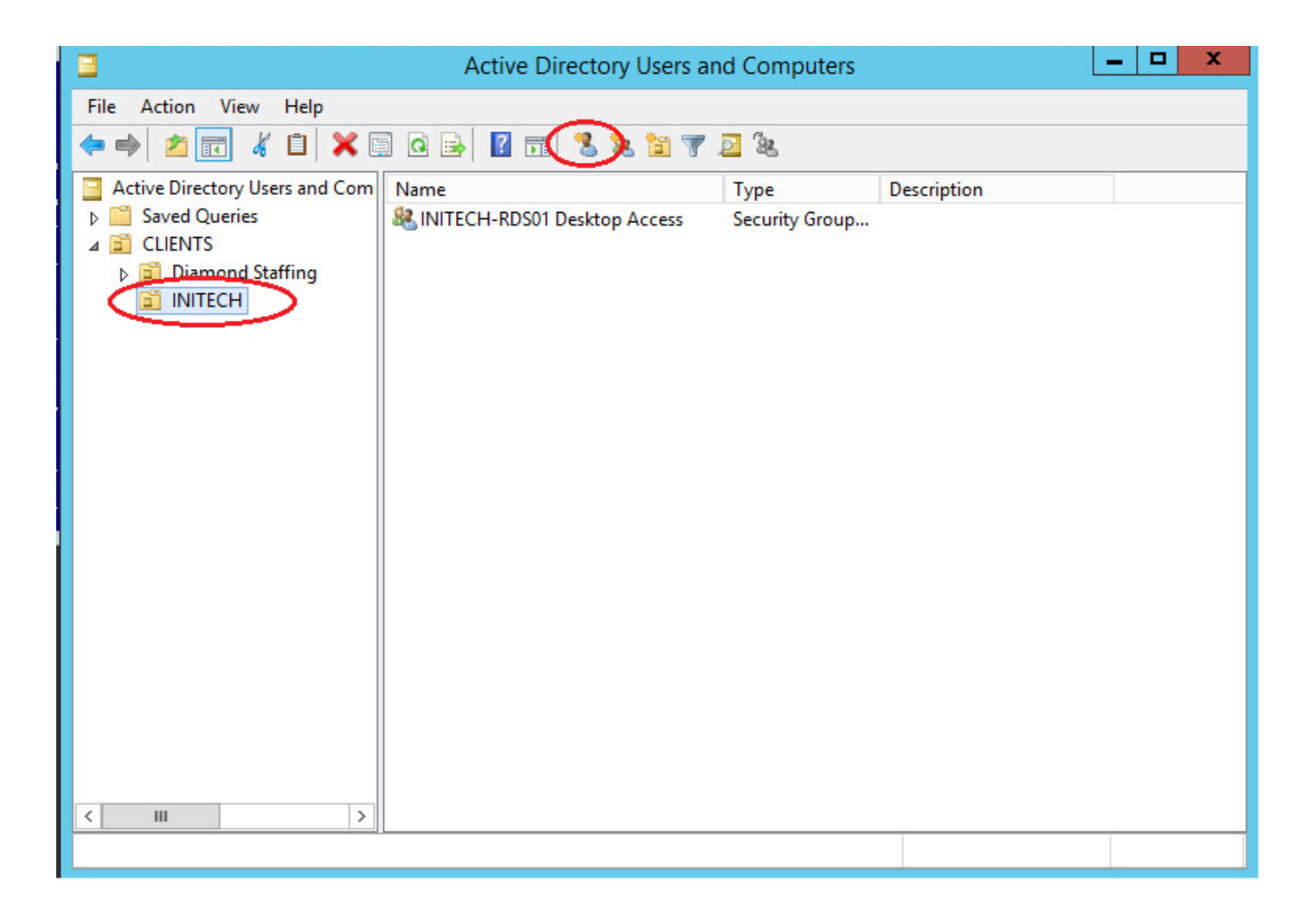

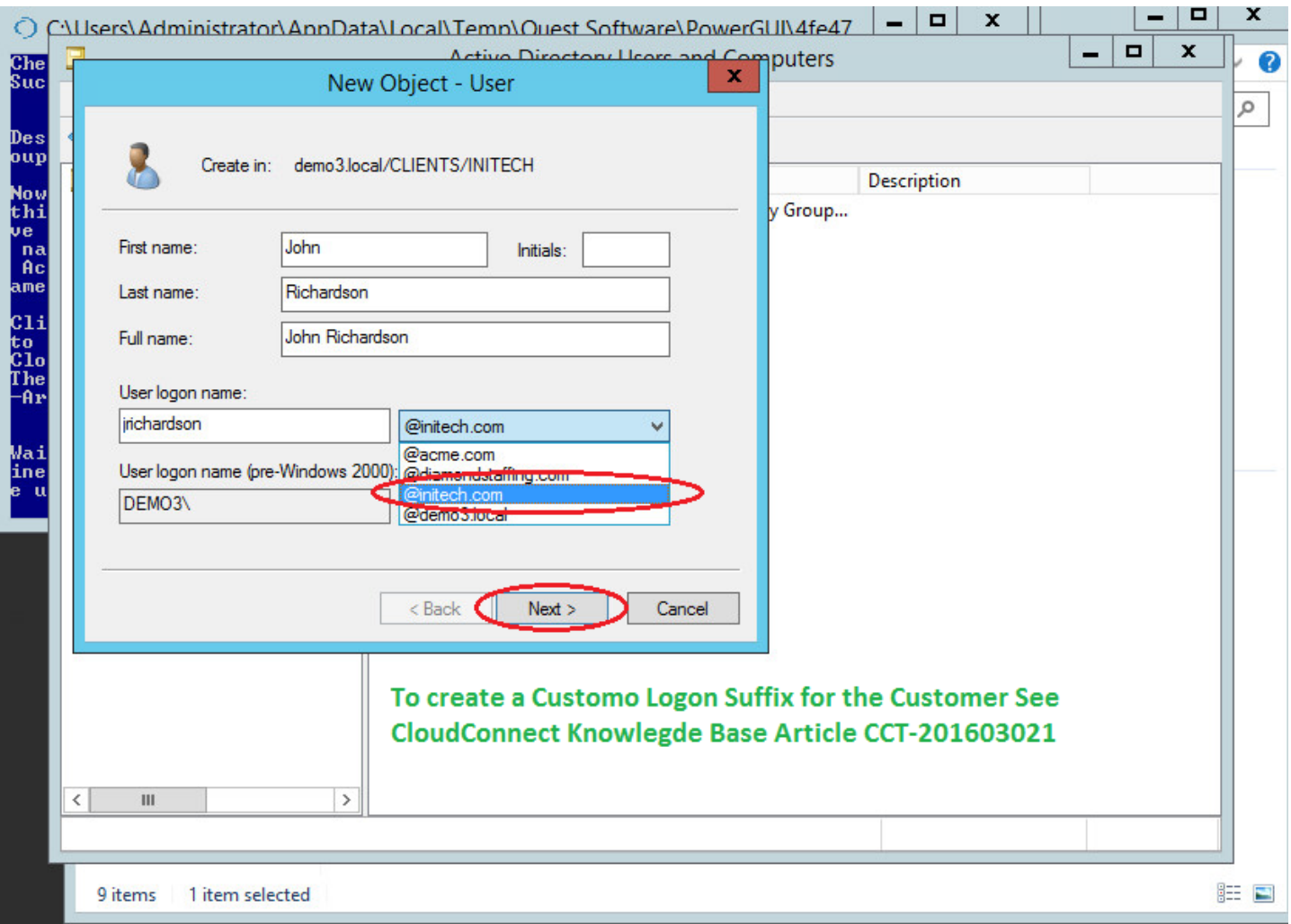

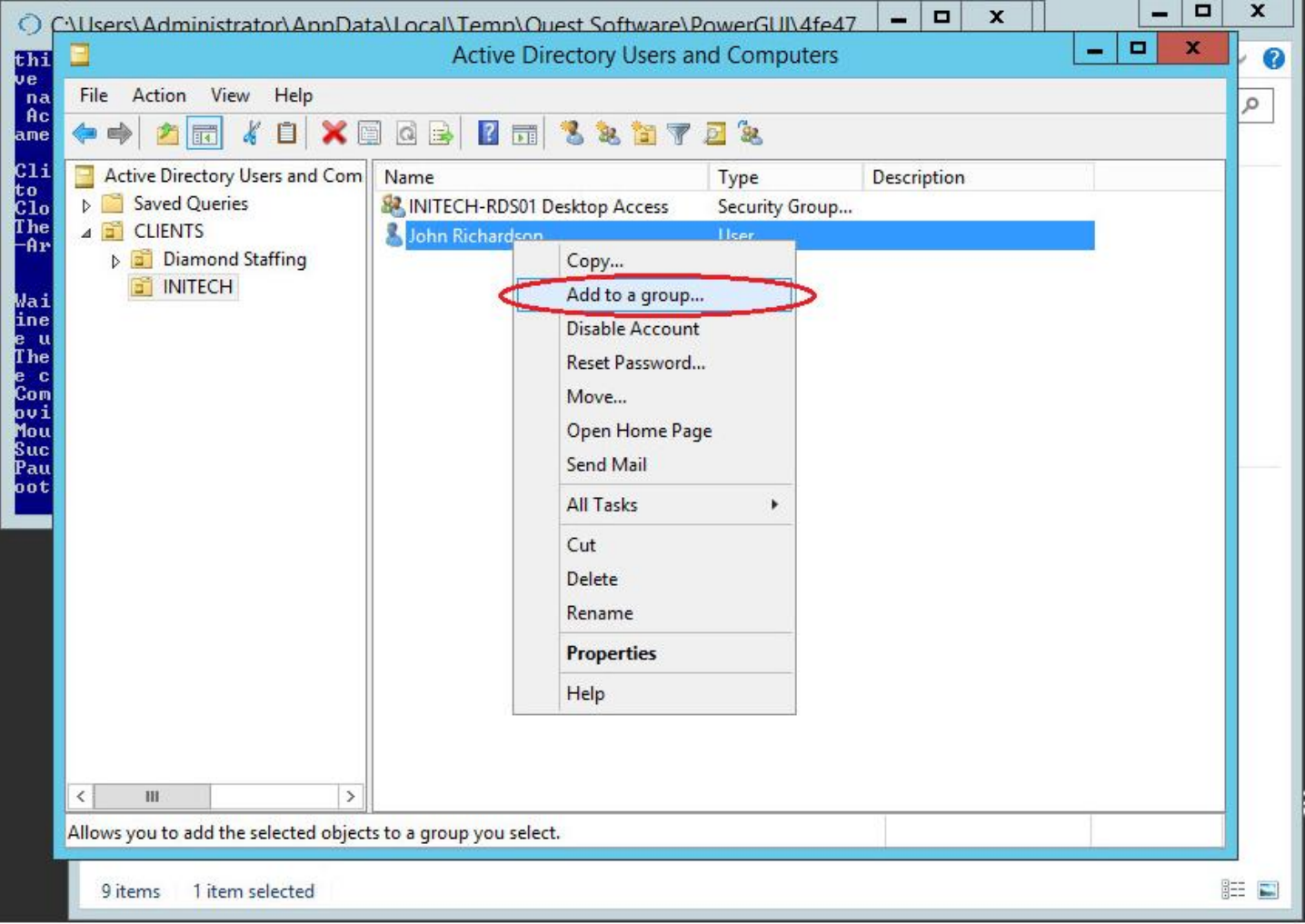

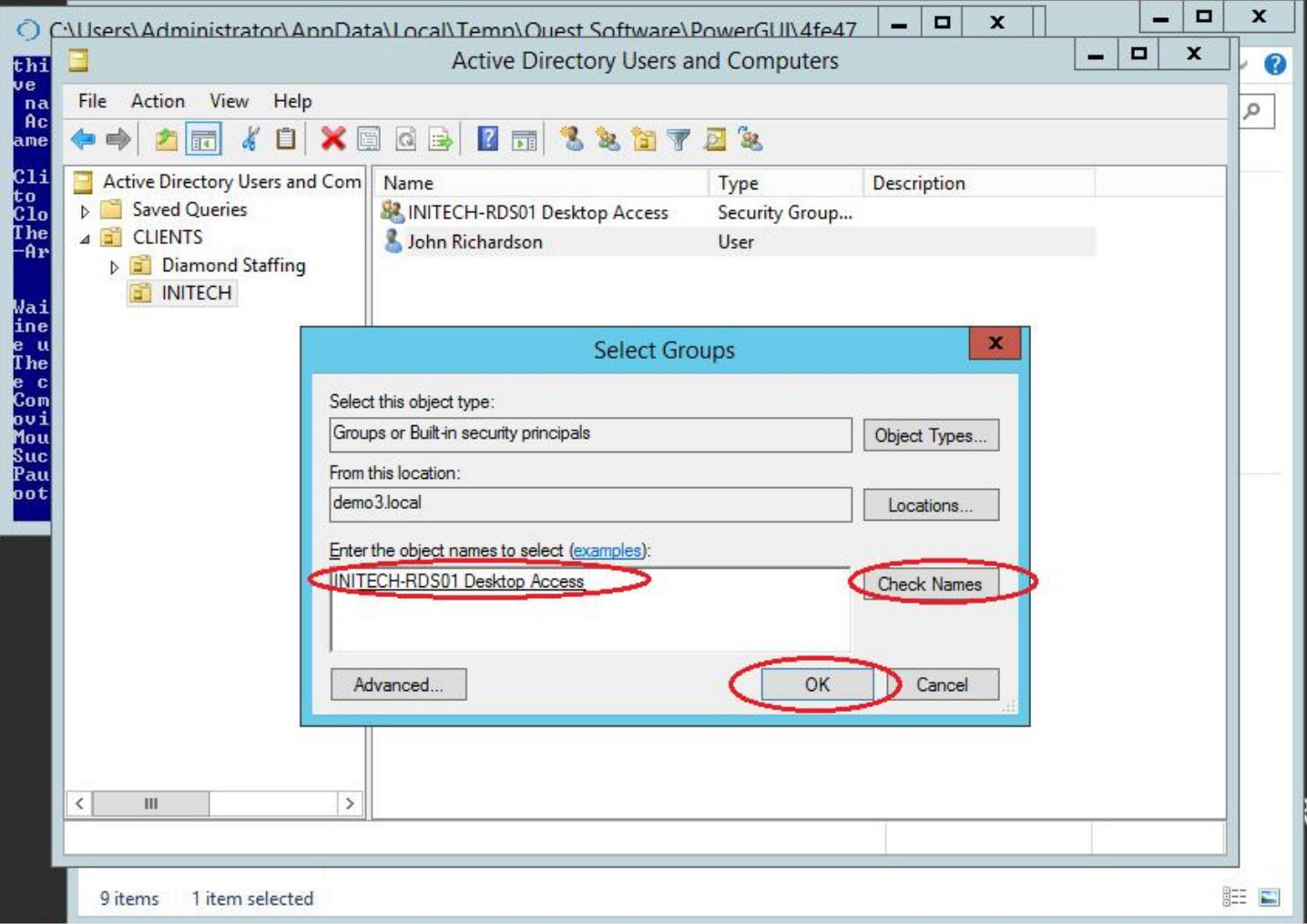

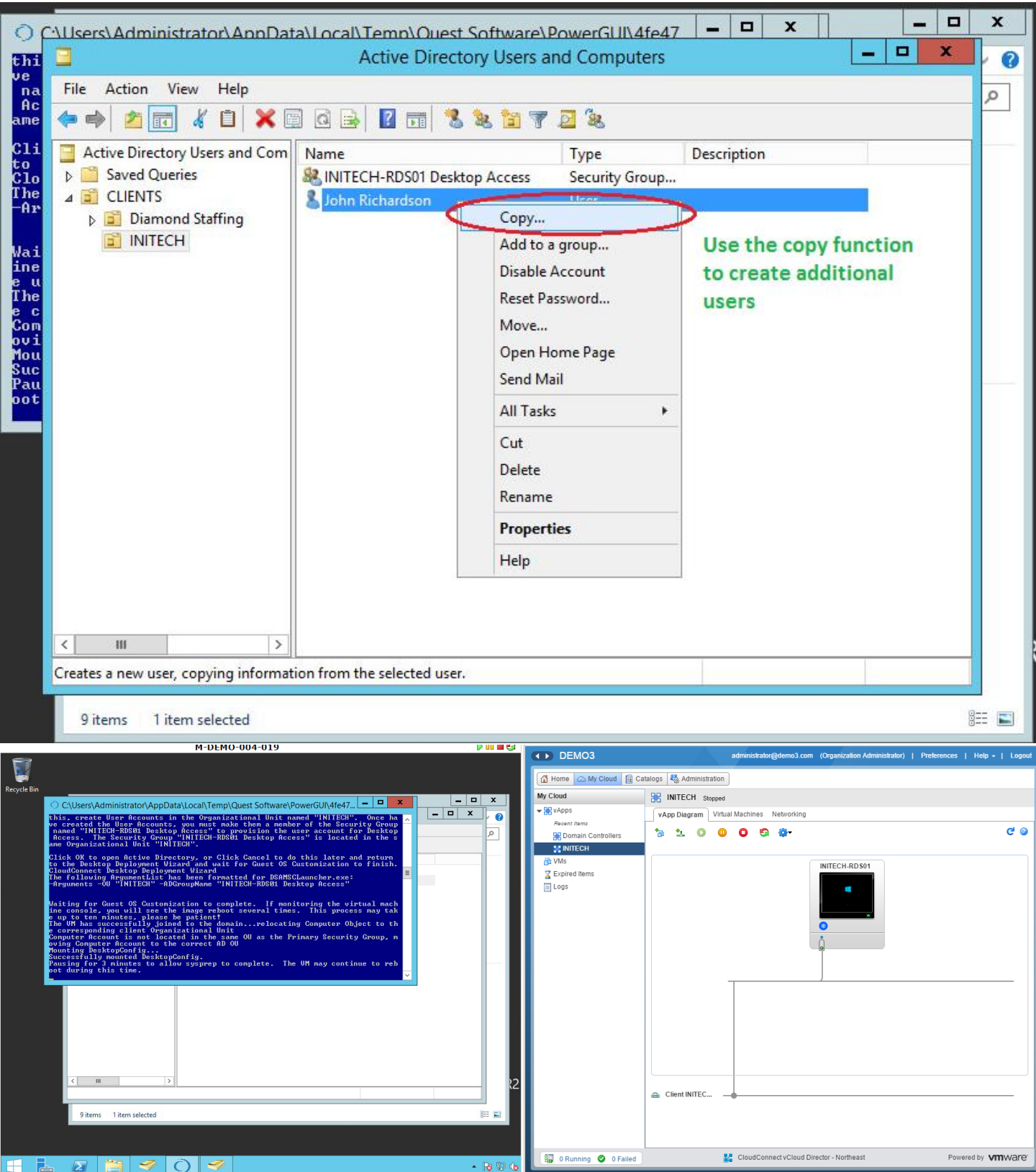

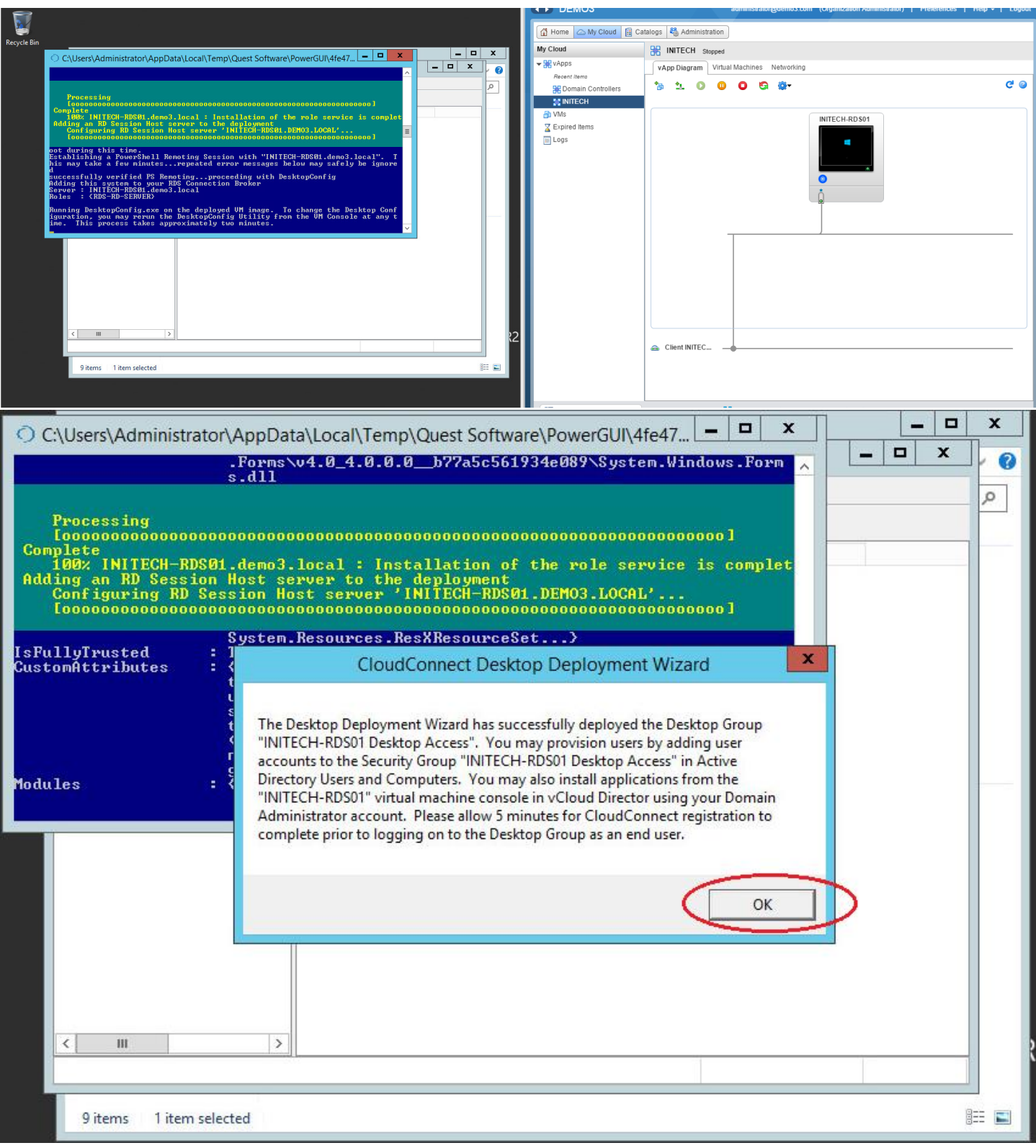

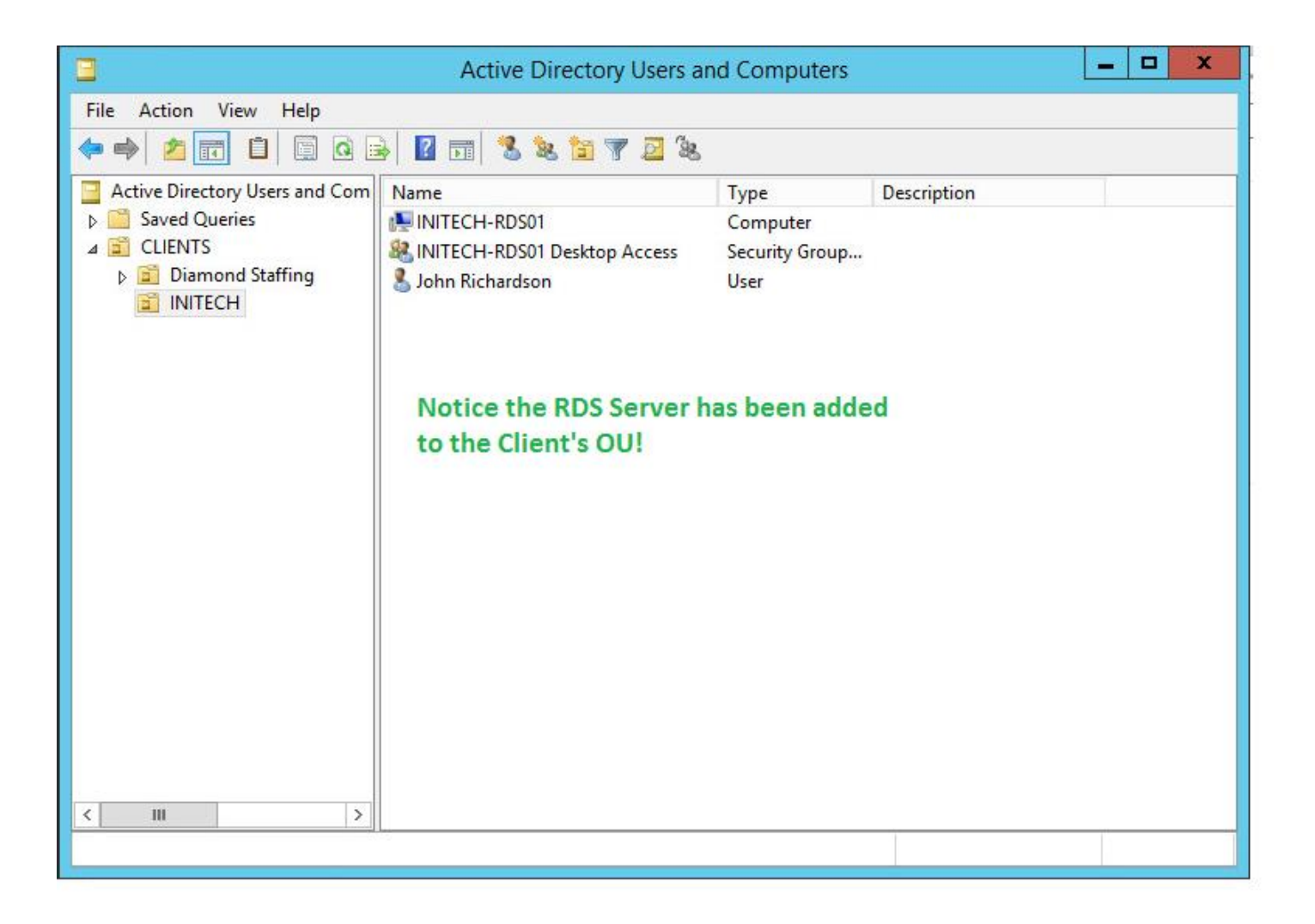

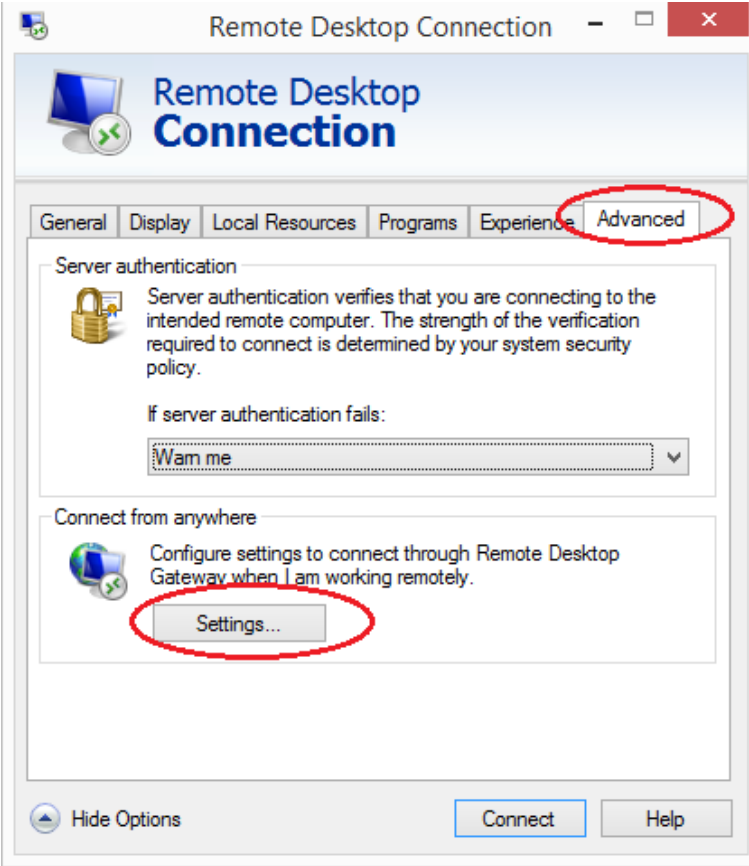

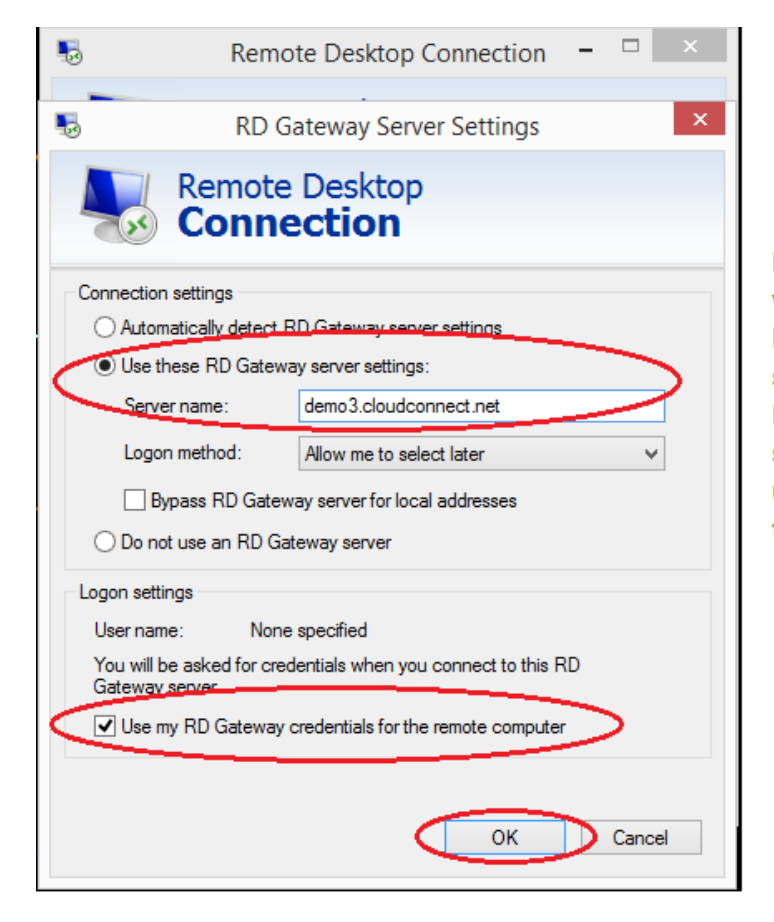

**Note: The RD Gateway Server is Specific to** your deployment. Enter the Public URL of the RD Gateway Server. This only applies if you specified the corresponding Connection Broker during deployment. If you did not specify your connection broker or you are not using a connection broker, do not configure the RD Gateway Settings on the RDP Client.

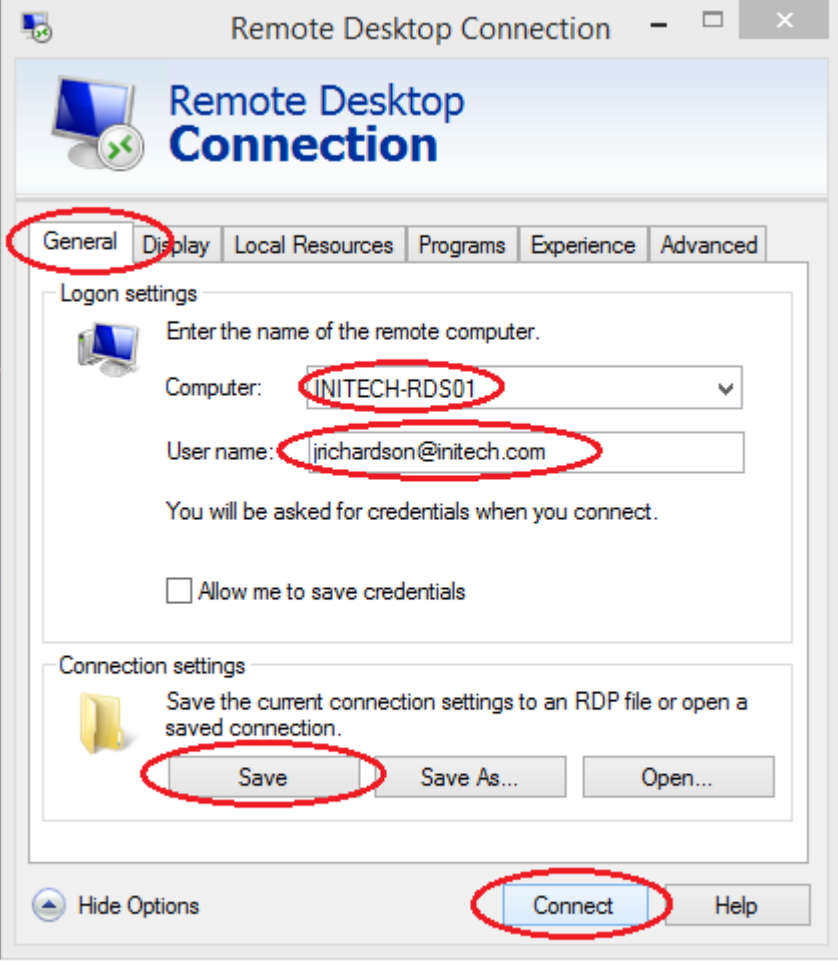

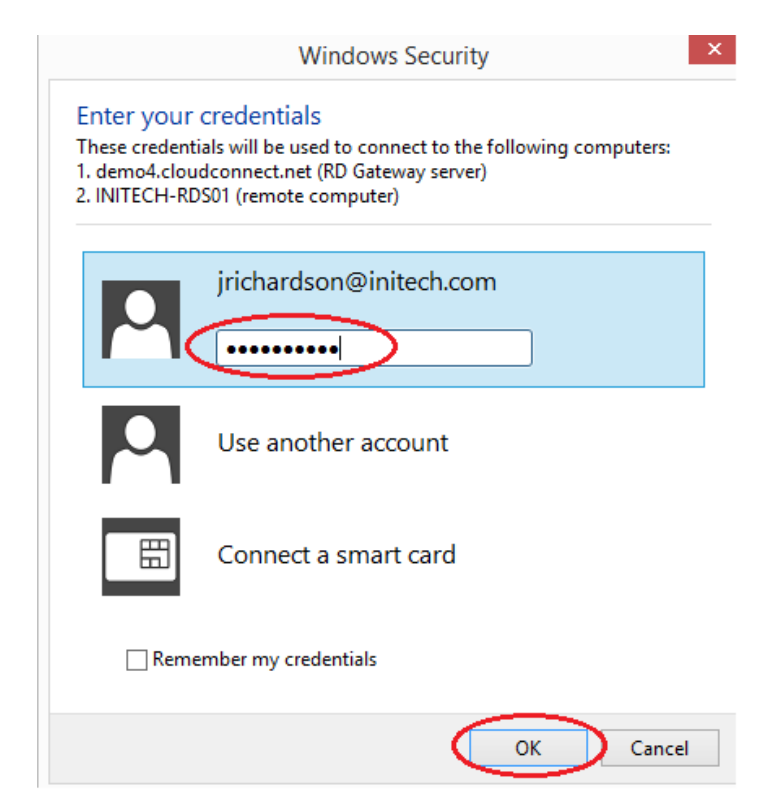

Note, if authentication fails, you may have the setting "User Must Change Password at Next Logon" checked for the user in Active Directory. Depending on your RDS Gateway configuration, you may need to clear this checkbox in order for the user to properly authenticate.

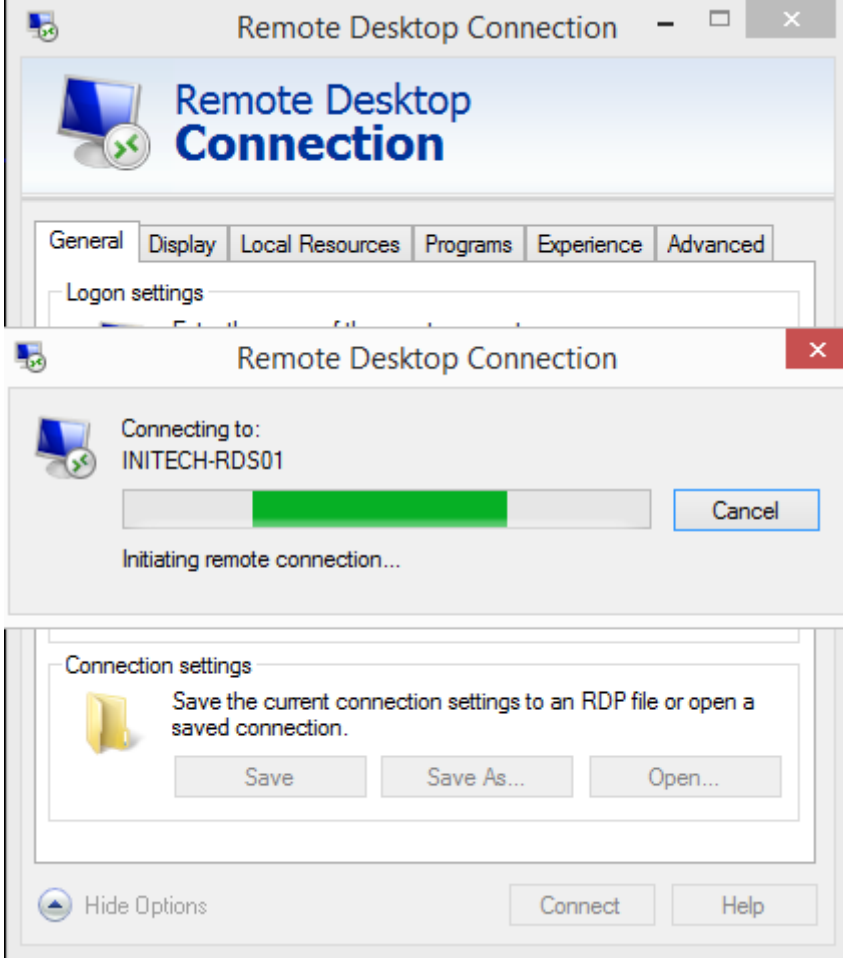

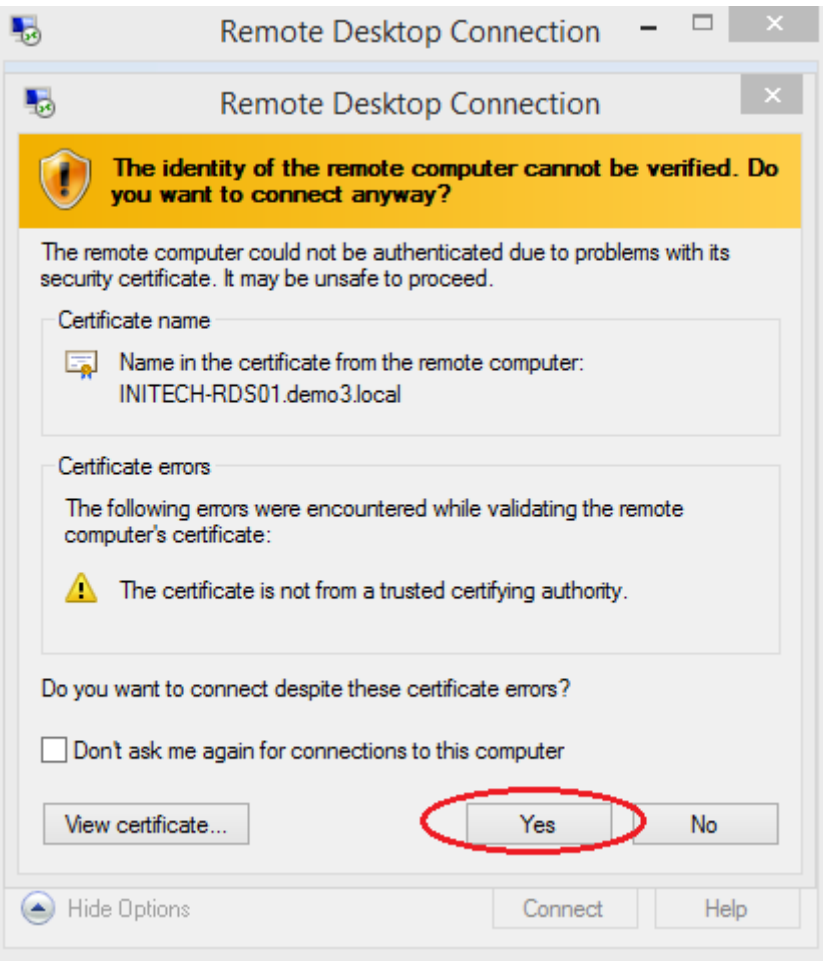

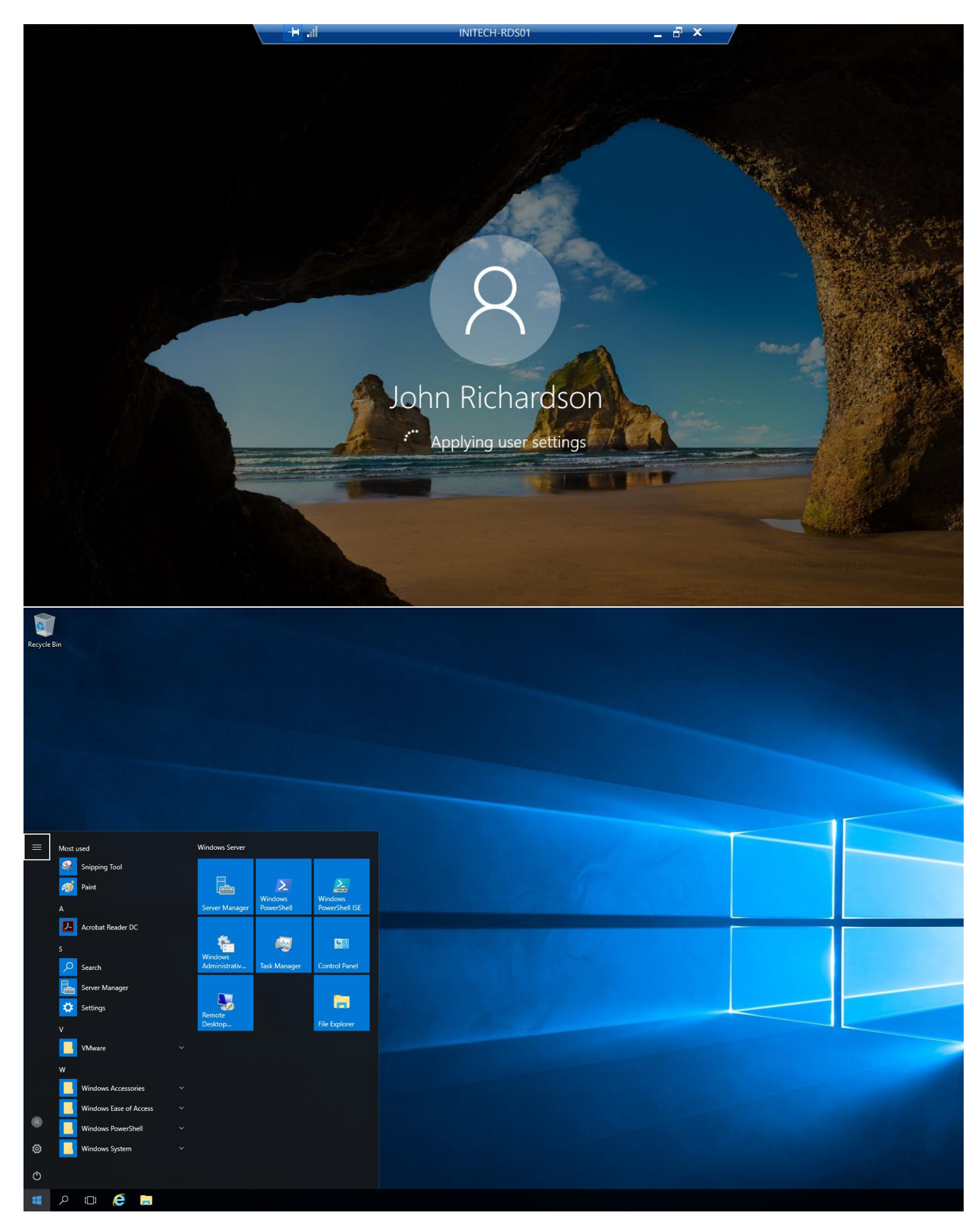